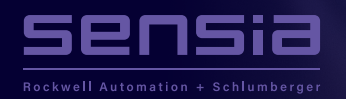

\* 6 N

## **Tips & Tricks**

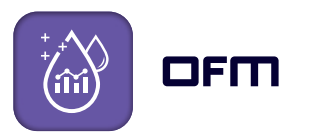

## **DISPLAY THE WELL SYMBOL AT A SPECIFIED DEPTH.**

This tip is useful for deviated or horizontal wells when it is required to show the well symbol at a depth other than at the end of the survey. In this example, the measured depth (MD) of the middle of the horizontal section is used to define the location of the well symbol.

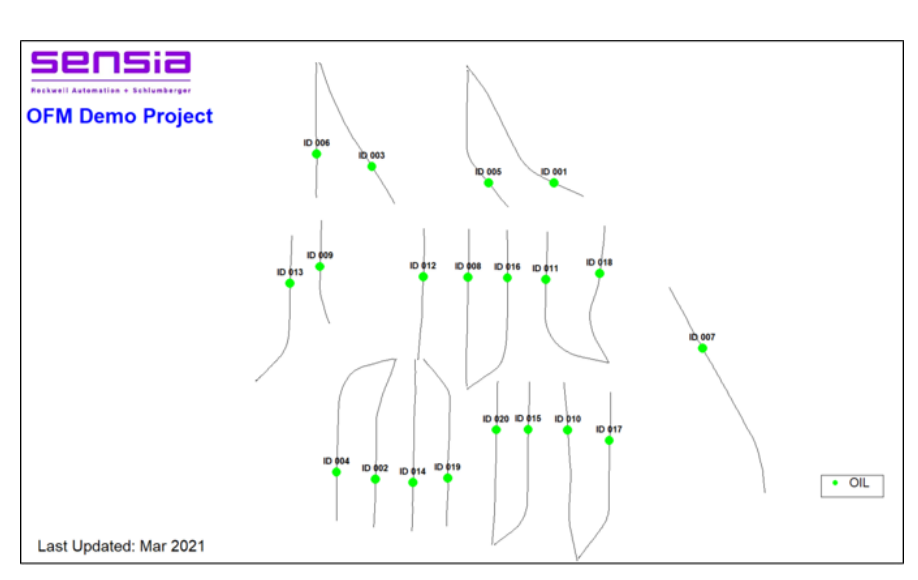

**OFM Basemap with well symbols displayed at a specified depth.**

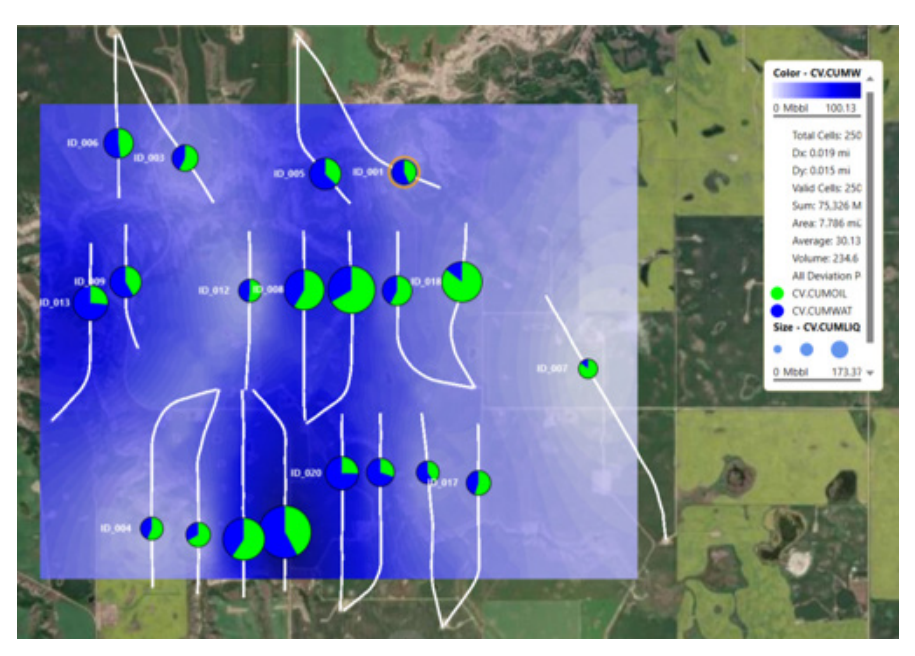

**OFM bubble map with the 'bubbles' displayed at a specified depth.**

 $\pm$ 

 $\,+\,$ 

 $\pm$ 

## **DISPLAY THE WELL SYMBOL AT A SPECIFIED DEPTH.**

- **1.** Create a new column ("Mid\_Hz") in the OFM master table.
- **2.** Populate the new column with depth data (import a text file via Setup > Import > Data Loader…)
- **3.** Associate XY. Mid Hz to "Completion Depth" (Setup > Associations)
- **4.** Set Draw Well Location to "At Completion" (Format > Deviation)

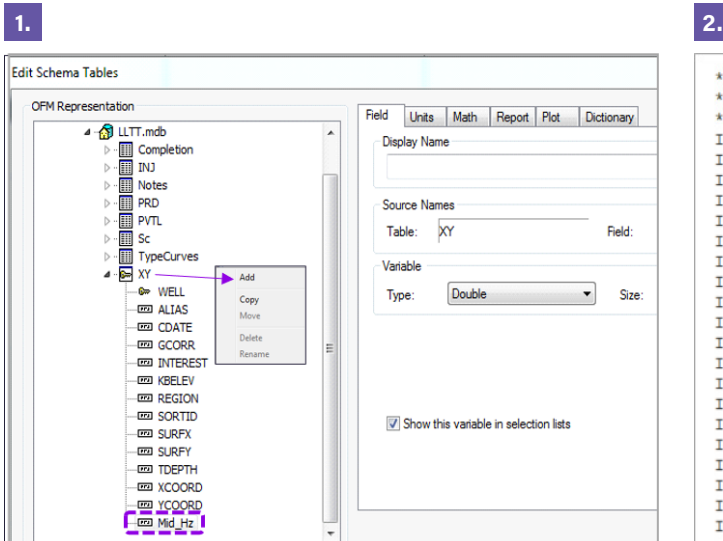

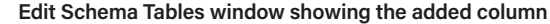

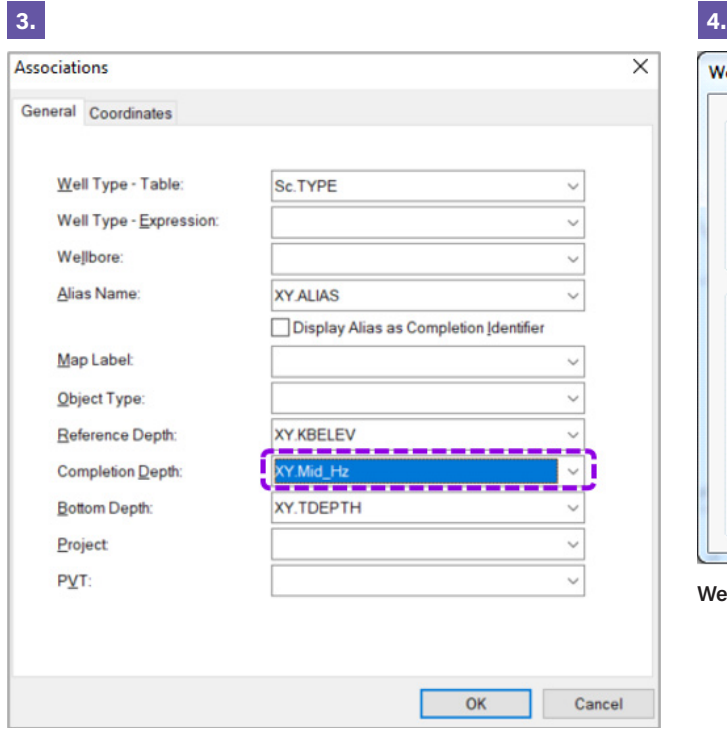

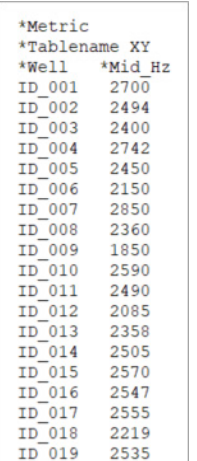

**Text file with depth data**

2443

 $ID$ <sup>-020</sup>

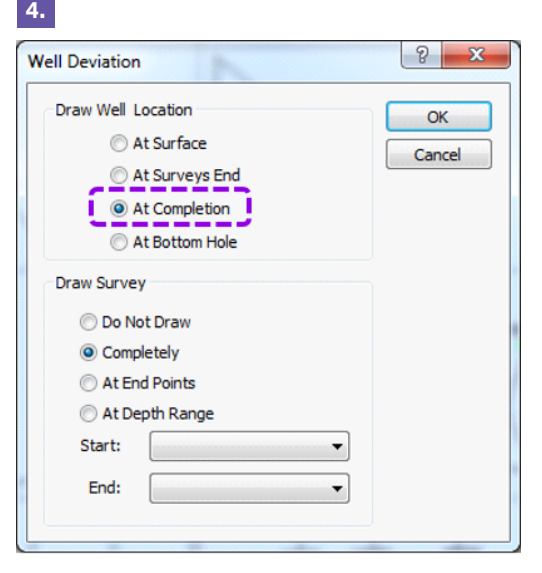

**Well Deviation window**

 $\boldsymbol{+}$ 

 $\pm$ 

**Associations window** 

## **sensiaglobal.com**

 $\! +$ 

© Sensia LLC 2021. All rights reserved.

 $\! +$